### **SEGNALAZIONE ON-LINE DI INCIDENTE CON DISPOSITIVO MEDICO**

Ministero della Salute

- •Accedere al portale del Ministero della salute: http://www.salute.gov.it
- • Dalla sezione «Temi e professioni» della homepage scegliere «dispositivi medici e altri prodotti» e quindi «dispositivi medici»

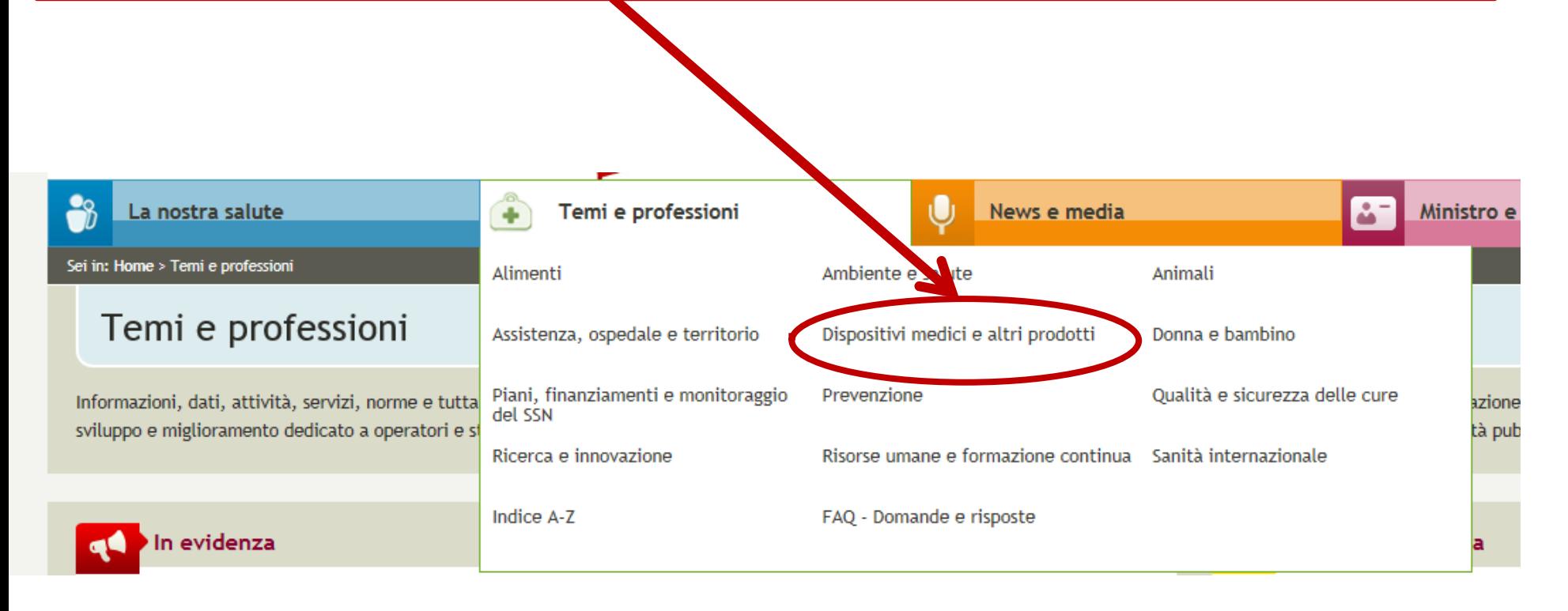

Ministero della Salute

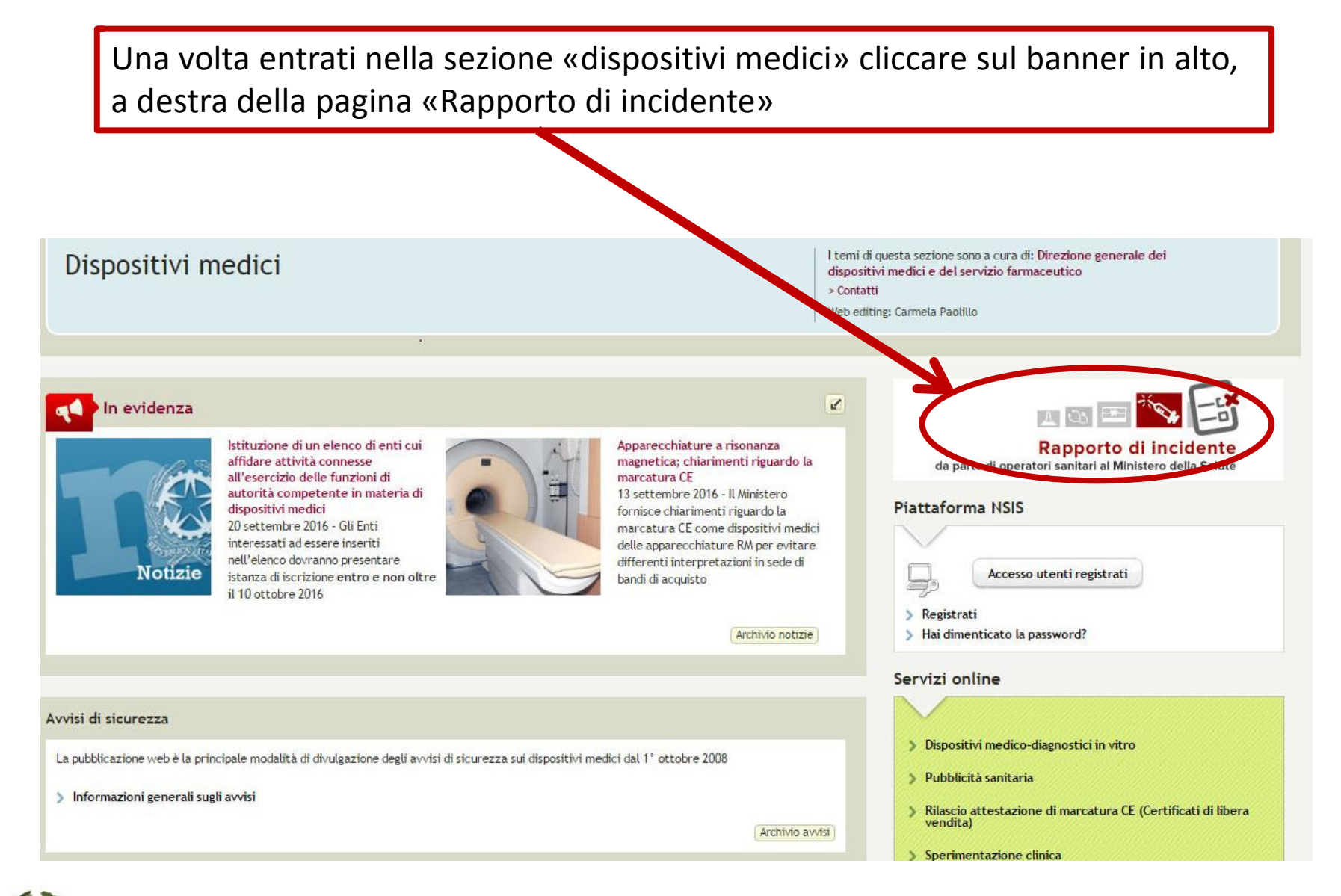

Ministero della Salute

### Prima pagina della procedura per la segnalazione di incidenti da parte di operatori sanitari

Area tematica Dispositivi medici | Archivio se Ministero della Salute Vigilanza sui dispositivi medici. Rapporto di incidente da parte di operatori sanitari al Ministero della Salute (art. 9 D.Lgs. n. 46 del 1997; art. 11, D.Lgs. n. 507 del 1992) Per compilare il rapporto dati sull'incidente che si intende comunicare, sono previsti 4 passi : 1. compilazione dei dati relativi al luogo dove si è verificato l'episodio 2. compilazione dei dati relativi al dispositivo medico 3. compilazione dei dati relativi all'evento 4. compilazione dei dati relativi al compilatore Si può passare da un passo all'altro utilizzando i bottoni "Avanti" e "Indietro" a fondo pagina ed è sempre messo in evidenza il passo in cui ci si trova. Al termine dei 4 passi, sarà possibile scaricare sul proprio PC il file contenente il modulo compilato. 1. Luogo Episodio 2. Dispositivo 4. Compilatore 3. Evento 1. Compilazione dei dati realtivi al luogo dove si è verificato l'episodio. Posizionandosi con il mouse sull'immagine @ è possibile visualizzare una breve descrizione del campo. **f** Informazione: I campi sequiti da asterisco sono obbligatori.

<sup>1</sup> Informazione: Per la ricerca nel campo 1.3 si consiglia l'utente di inserire il termine che più caratterizza la struttura e di non usare termini troppo generici, come ad esempio Azienda Ospedaliera. In alternativa si p il codice ministeriale della struttura. Le strutture visualizzate sono le prime 20 del risultato della ricerca, qualora la struttura cercata non dovesse comparire fra le prime 20 proposte si consiglia di utilizzare criteri generici.

**O** Informazione: Almeno uno tra i campi 1.5, 1.6 o 1.7 deve essere valorizzato.

**f** Informazione: I campi bordati di nero sono in sola lettura.

Ministero della Salute

### **PRIMA PAGINA***Luogo Episodio*

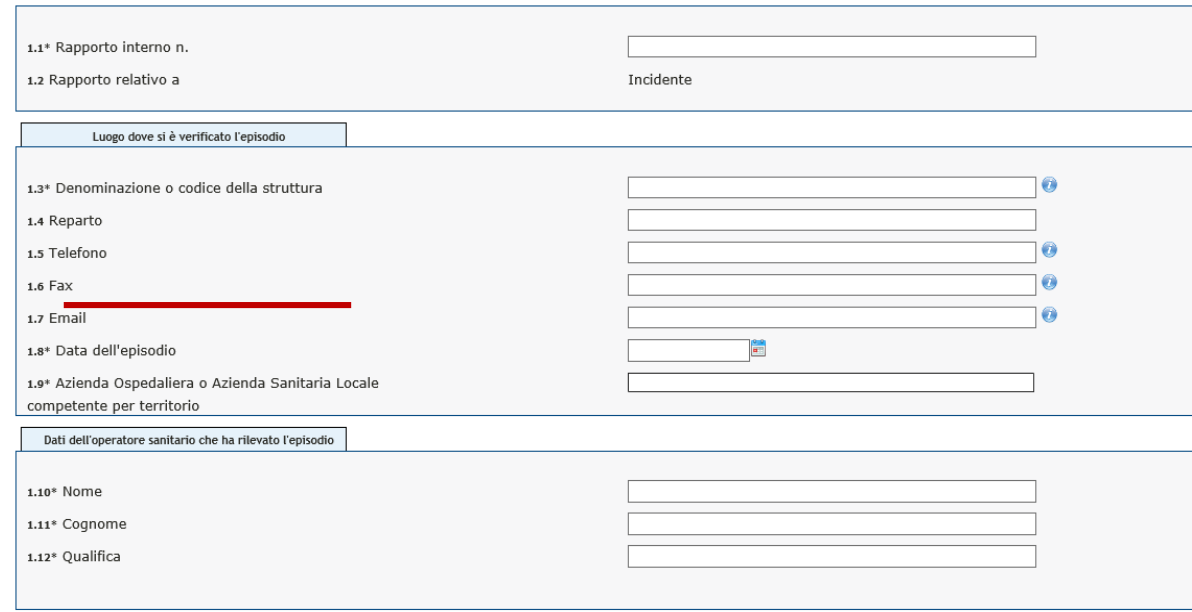

In caso di **struttura ospedaliera, pubblica <sup>o</sup> privata, <sup>e</sup> di cento di riabilitazione** <sup>è</sup> possibile ricercare tale struttura tra l'elenco delle strutture censite dal Sistema informativo sanitario ins<sup>erendo</sup> la denominazione o parte di essa. Una volta trovata la struttura in cui si è varificato l'incidanta è sufficianta scagliarla dal manù a tandina; una volta **effettuata la scelta alcuni campi verranno pre-compilati**, è comunque possibile corraggara la informazioni prospattata.

Ministero della Salute

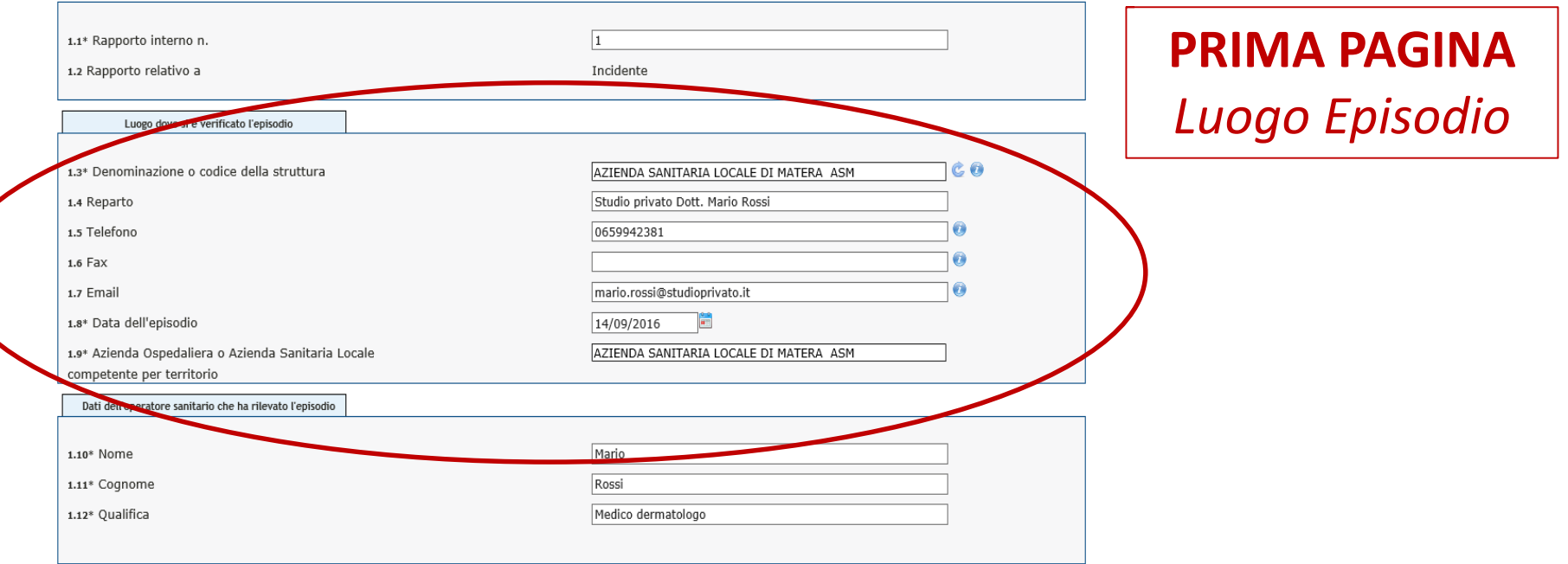

In caso, invece di <mark>struttura extra-ospedaliera</mark> (ambulatorio, laboratorio, struttura residenziale <sup>o</sup> semiresidenziale, studio privato, domicilio del paziente, farmacia territoriale ecc.), il campo *denominazione* deve contenere la ASL territorialmente competente che può essere ricercata inserendo la sua denominazione <sup>o</sup> parte di essa. Una volta trovata la ASL territorialmente competente per l'incidente <sup>è</sup> sufficiente sceglierla dal menù <sup>a</sup> tendina; dopo la scelta alcuni campi verranno precompilati, <sup>è</sup> comunque possibile correggere le informazioni prospettate inserendo quelle della struttura sanitaria in cui si <sup>è</sup> verificatol'incidente.

La denominazione della struttura sanitaria in cui si <sup>è</sup> verificato l'incidente deve essere inserita nel campo *1.4 Reparto*

Ministero della Salute

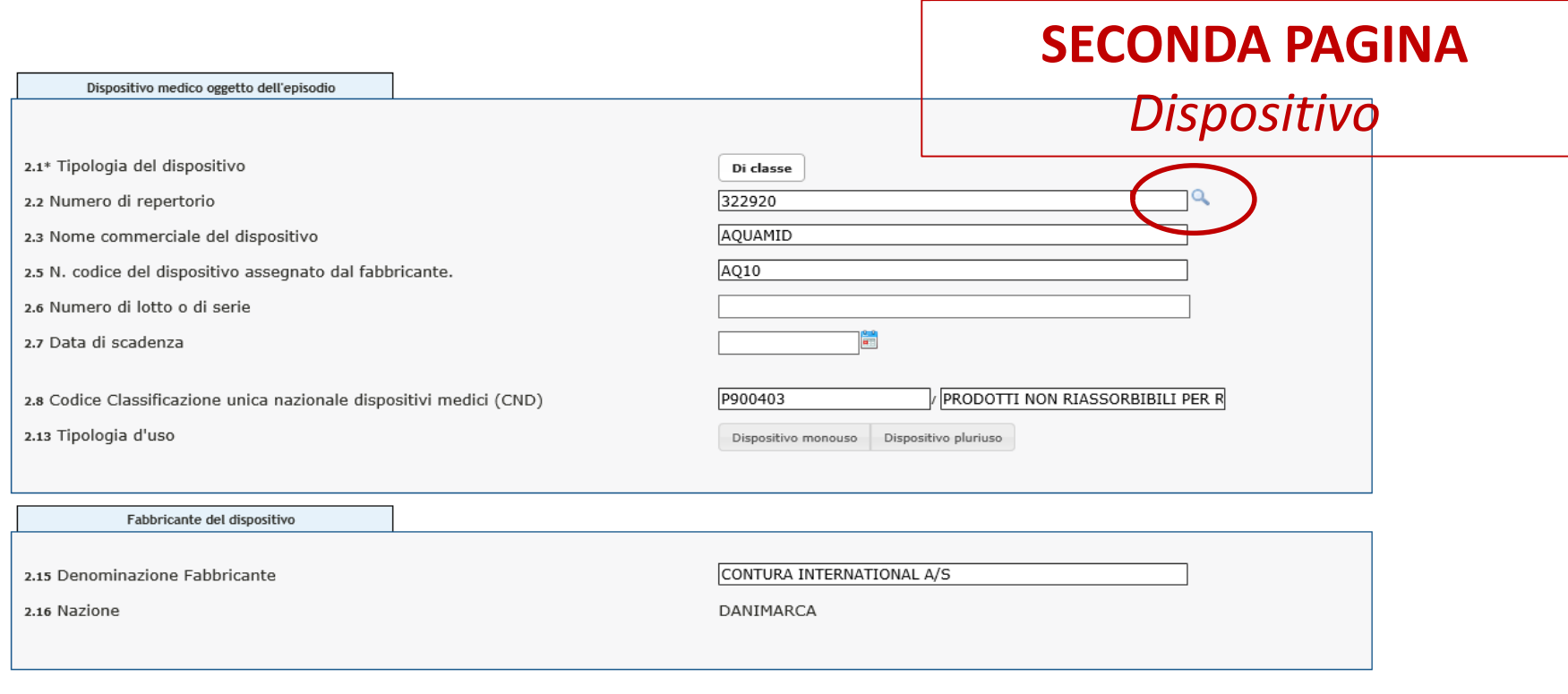

#### Indietro

Avanti

**Numero di repertorio:** il campo è obbligatorio. Si tratta del numero di registrazione del dispositivo madico oggatto di sagnalaziona nalla banca dati dal Ministaro dalla saluta. È il numaro idantificativo univoco dal dispositivo, par ricarcara il numaro occorra cliccara sulla lanta d'ingrandimanto, si aprirà una pagina in cui è possibila effettuara la ricarca.

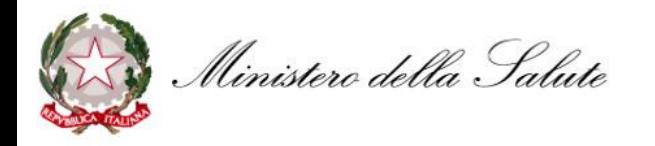

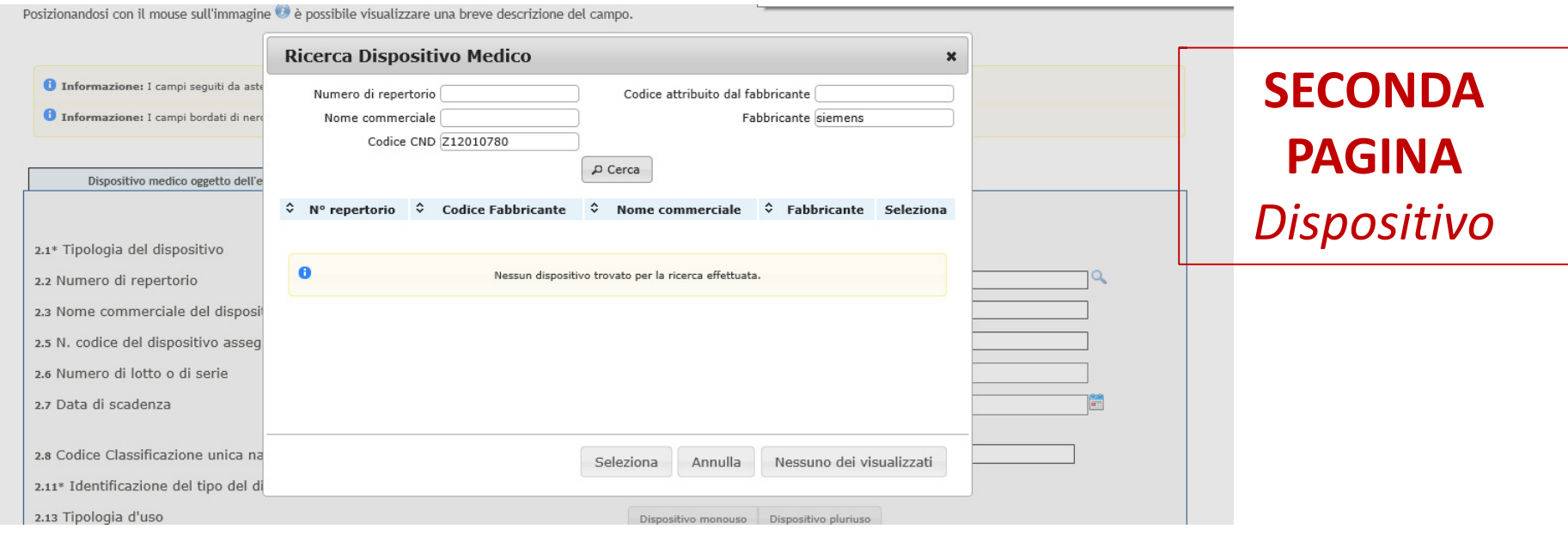

<sup>È</sup> possibile effettuare la ricerca del **numero di repertorio** secondo diversi criteri (denominazione, fabbricante modello <sup>o</sup> categoria). Una volta trovato il dispositivo <sup>è</sup> sufficiente selezionarlo affinché altri campi contenenti informazioni anagrafiche si precompilino.

In casi eccezionali il dispositivo può non avere un proprio numero di repertorio, ad esempio per dispositivi immessi sul mercato prima dell'entrata in vigore del decreto di istituzione della banca dati. In questi casi dopo aver effettuato la ricerca, anche se non <sup>è</sup> stato prodotto alcun risultato, premere il tasto **«nessuno dei visualizzati»** <sup>e</sup> procedere all'inserimento manuale del dispositivo.

Ministero della Salute

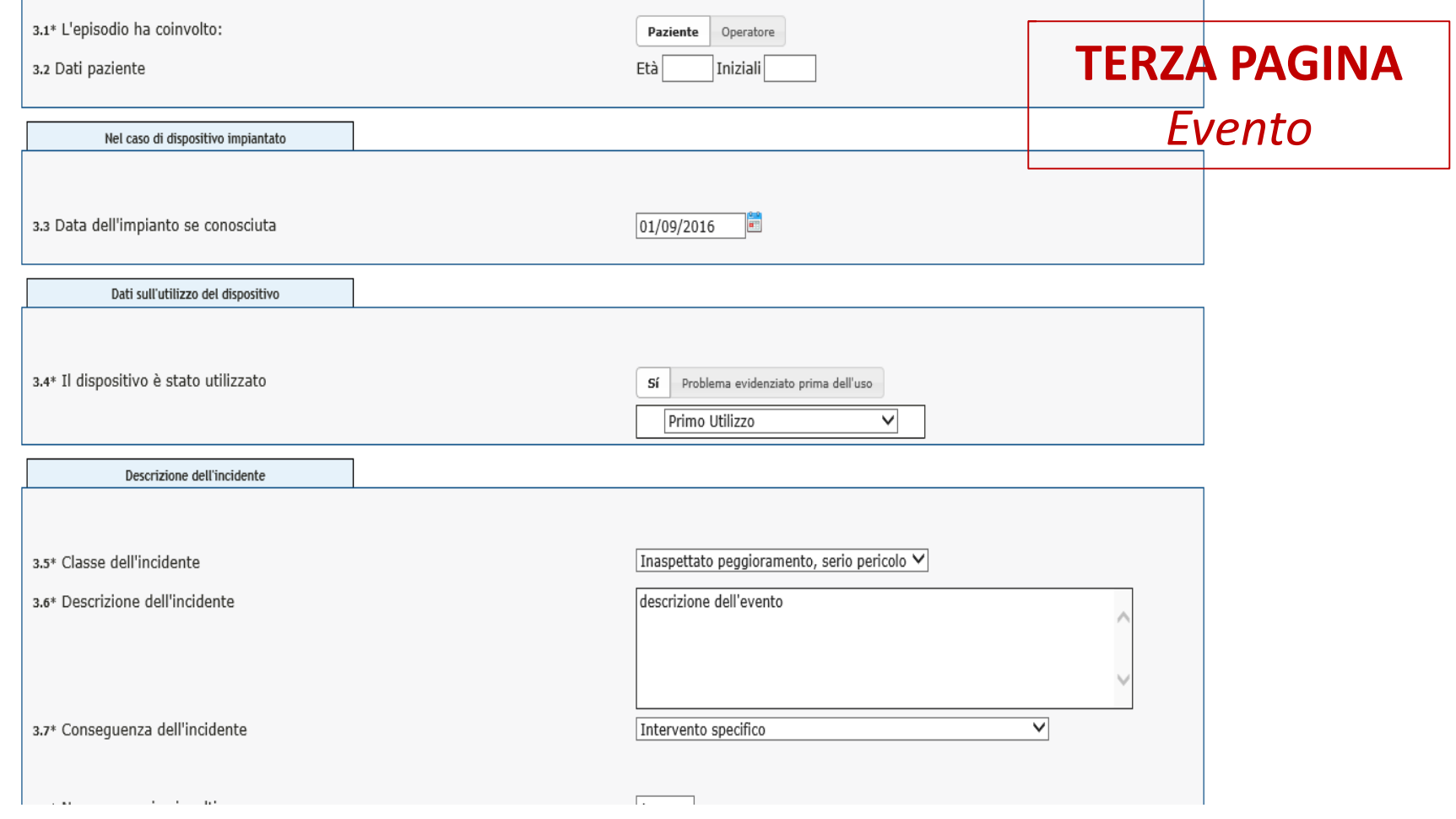

Ministero della Salute

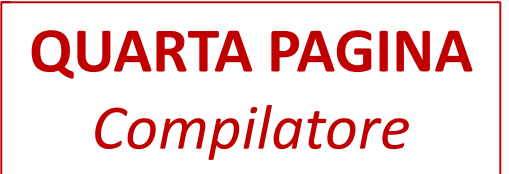

1. Luogo Episodio 2. Dispositivo 3. Evento 4. Compilatore

4. Compilazione dei dati realtivi al compilatore.

Posizionandosi con il mouse sull'immagine e è possibile visualizzare una breve descrizione del campo.

**O** Informazione: I campi seguiti da asterisco sono obbligatori.

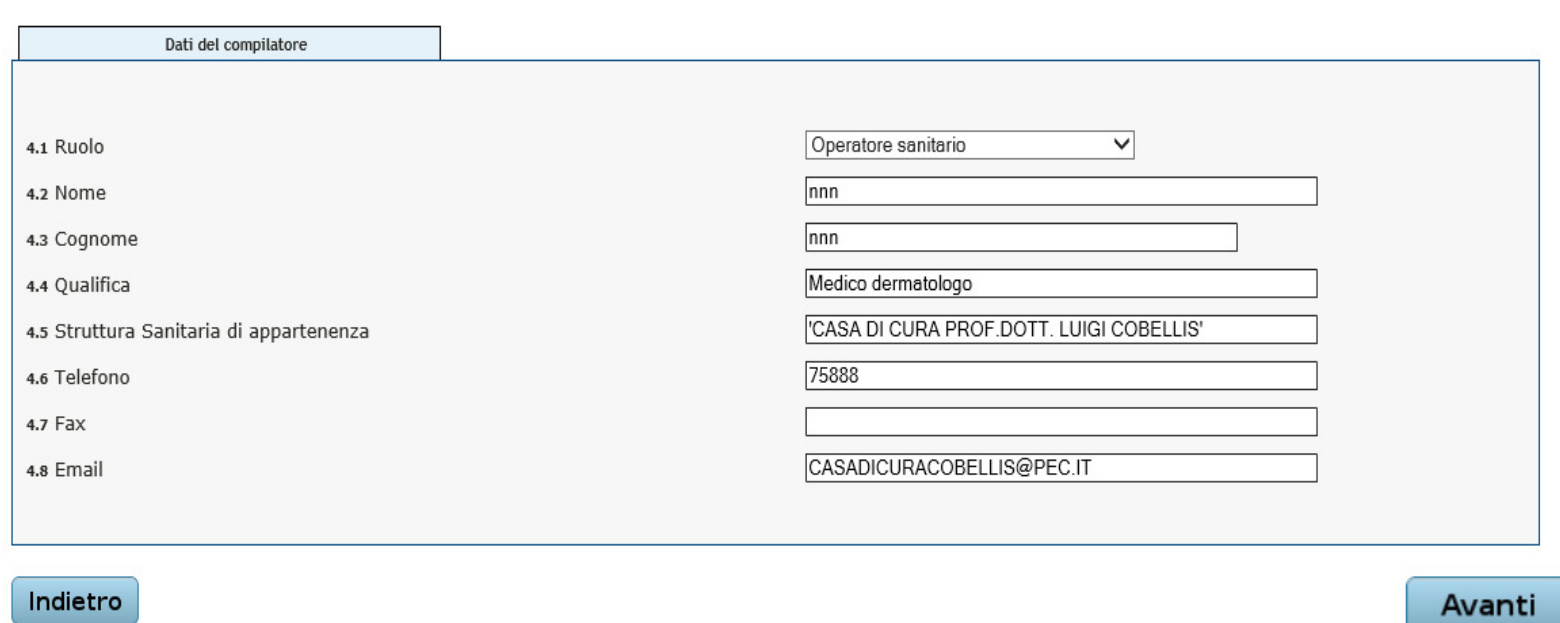

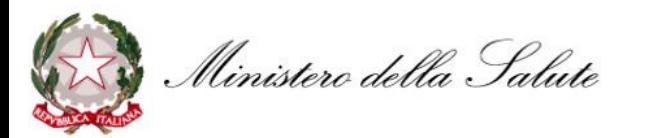

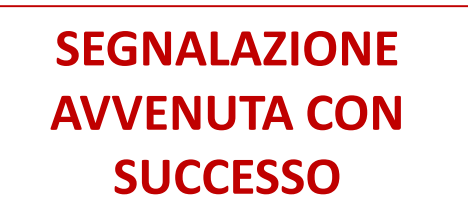

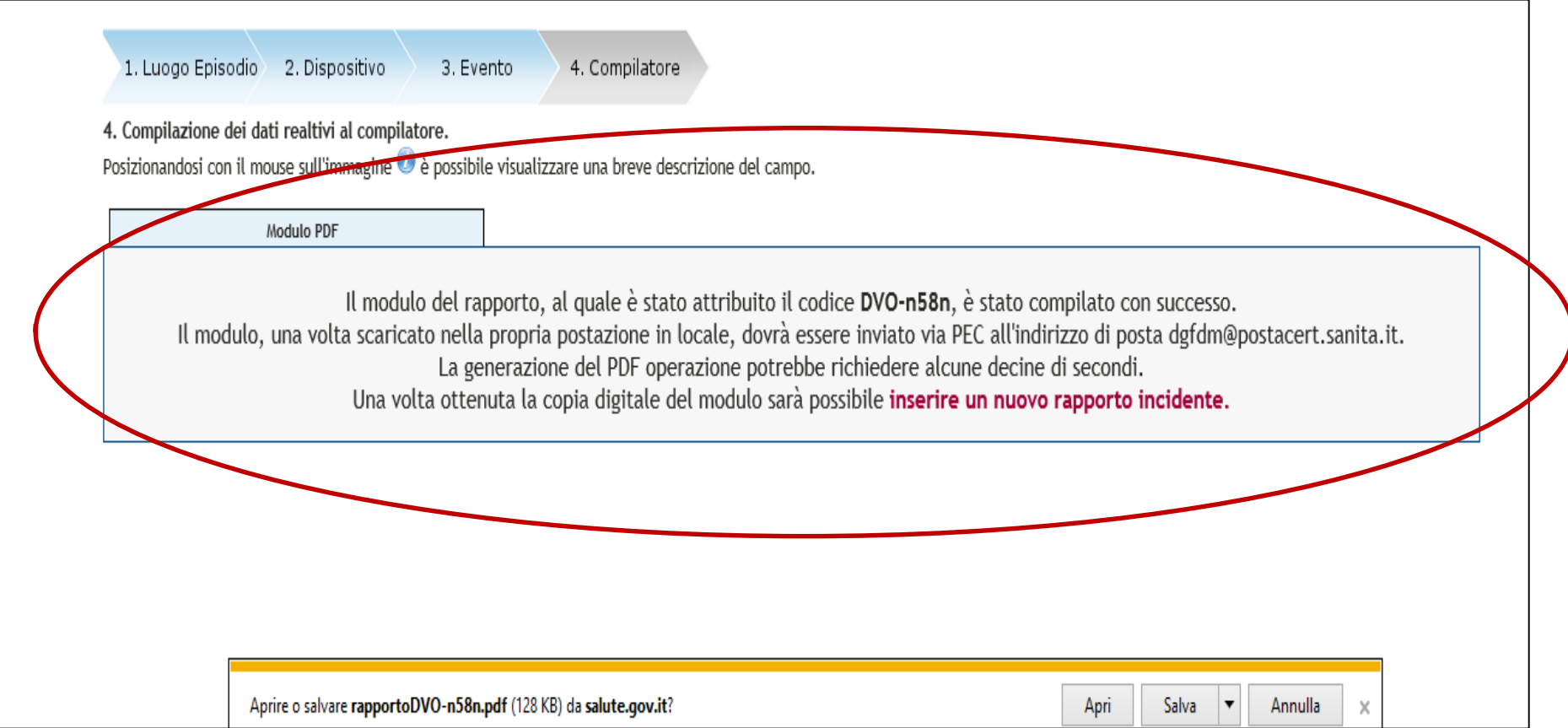

Ministero della Salute

# GRAZIE

## www.salute.gov.itvigilance@sanita.it

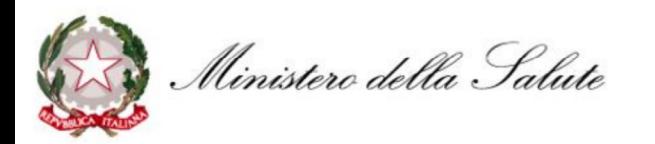